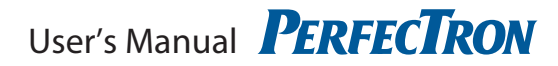

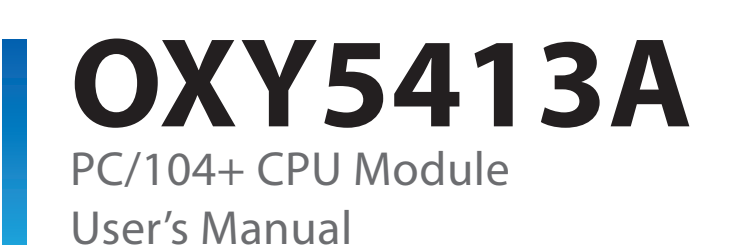

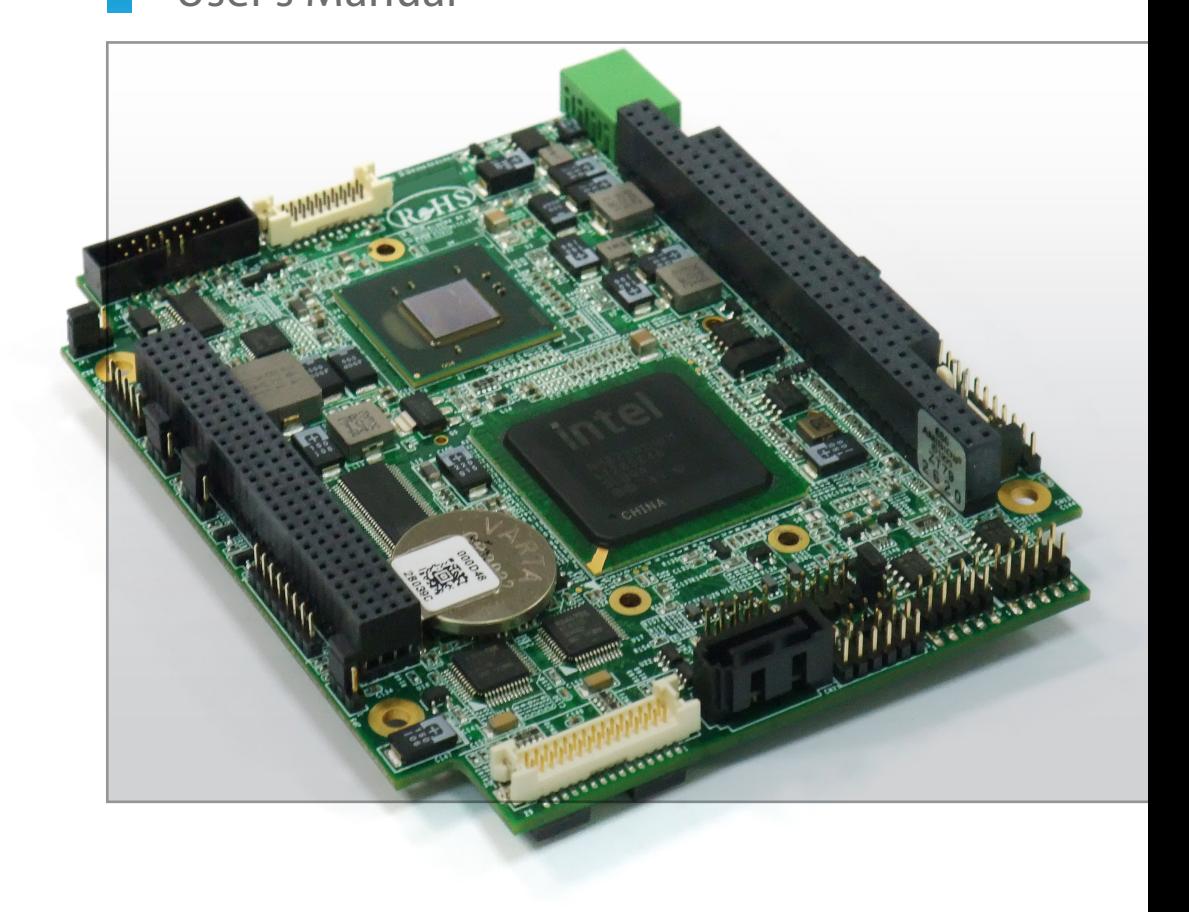

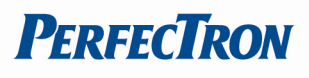

# **Table of Contents**

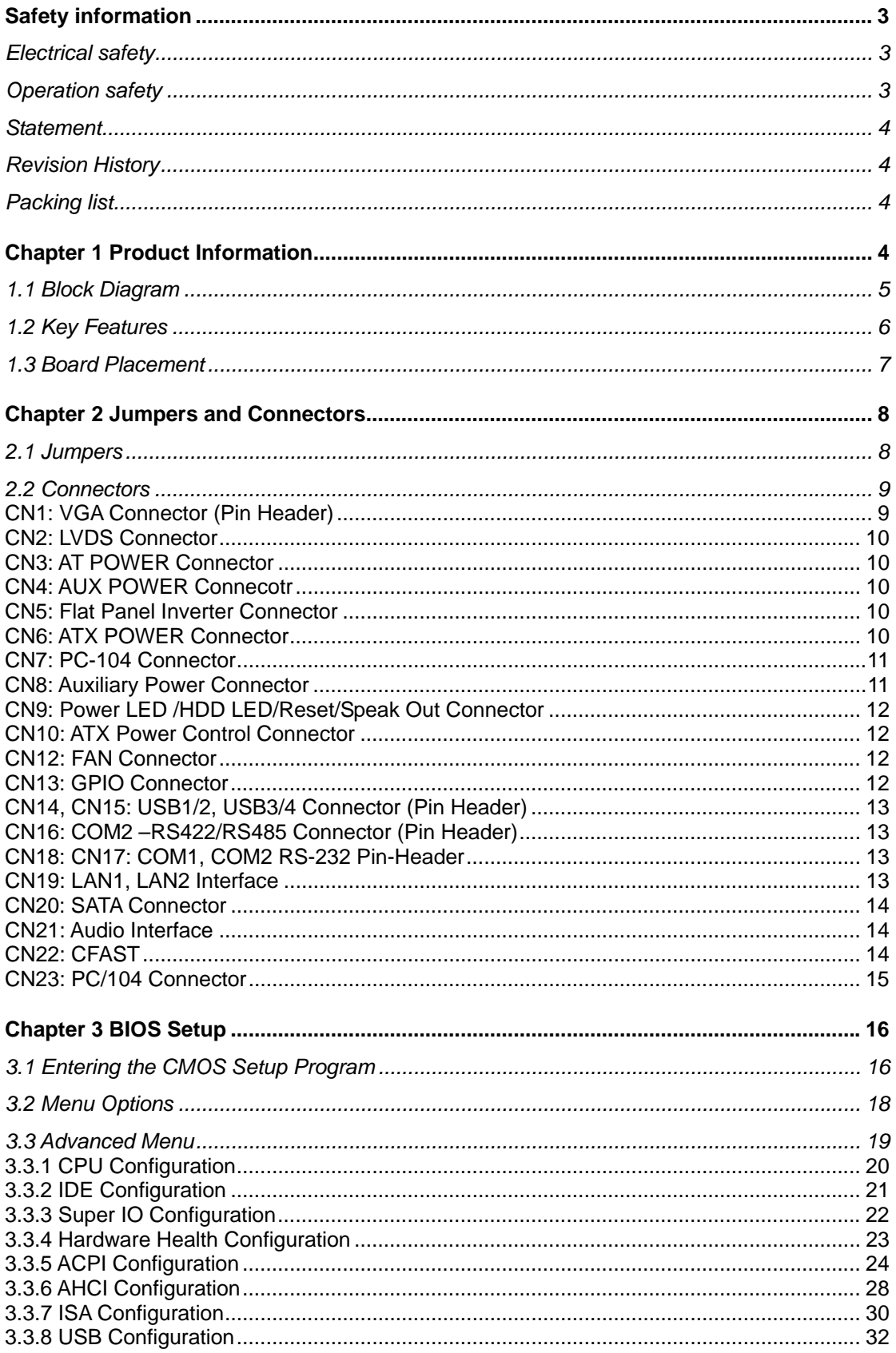

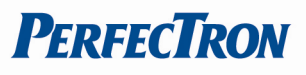

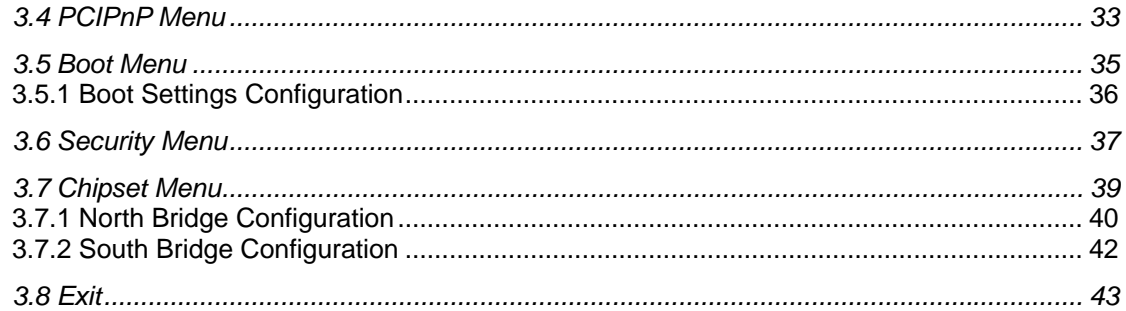

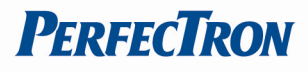

# **Safety information**

# **Electrical safety**

- To prevent electrical shock hazard, disconnect the power cable from the electrical outlet before relocating the system.
- When adding or removing devices to or from the system, ensure that the power cables for the devices are unplugged before the signal cables are connected. If possible, disconnect all power cables from the existing system before you add a device.
- Before connecting or removing signal cables from the motherboard, ensure that all power cables are unplugged.
- Seek professional assistance before using an adapter or extension cord. These devices could interrupt the grounding circuit.
- Make sure that your power supply is set to the correct voltage in your area.
- If you are not sure about the voltage of the electrical outlet you are using, contact your local power company.
- If the power supply is broken, do not try to fix it by yourself. Contact a qualified service technician or your retailer.

# **Operation safety**

- Before installing the motherboard and adding devices on it, carefully read all the manuals that came with the package.
- Before using the product, make sure all cables are correctly connected and the power cables are not damaged. If you detect any damage, contact your dealer immediately.
- To avoid short circuits, keep paper clips, screws, and staples away from connectors, slots, sockets and circuitry.
- Avoid dust, humidity, and temperature extremes. Do not place the product in any area where it may become wet.
- Place the product on a stable surface.
- If you encounter technical problems with the product, contact a qualified service technician or your retailer.

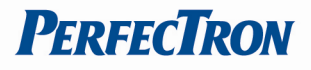

## **Statement**

- All rights reserved. No part of this publication may be reproduced in any form or by any means, without prior written permission from the publisher.
- All trademarks are the properties of the respective owners.
- All product specifications are subject to change without prior notice

# **Revision History**

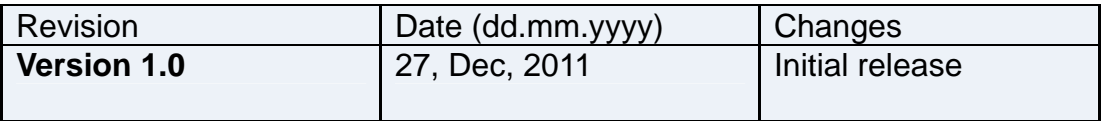

# **Packing list**

- $\Box$ 1 x OXY5413A
- $\Box$ 1 x Driver CD
- $\Box$ 1 x Quick Installation Guide
- $\Box$ 1 x User's Manual
- $\Box$ 1 x Dual RJ-45 connector adaptor card (optional)
- $\Box$ 1 x Cable Kit (optional)
	- 1 x ATX power cable
	- $\cdot$  1 x RS-232 cable
	- 1 x VGA cable
	- 1 x USB cable

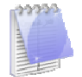

*If any of the above items is damaged or missing, contact your retailer.* 

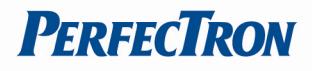

# **Chapter 1 Product Information**

# **1.1 Block Diagram**

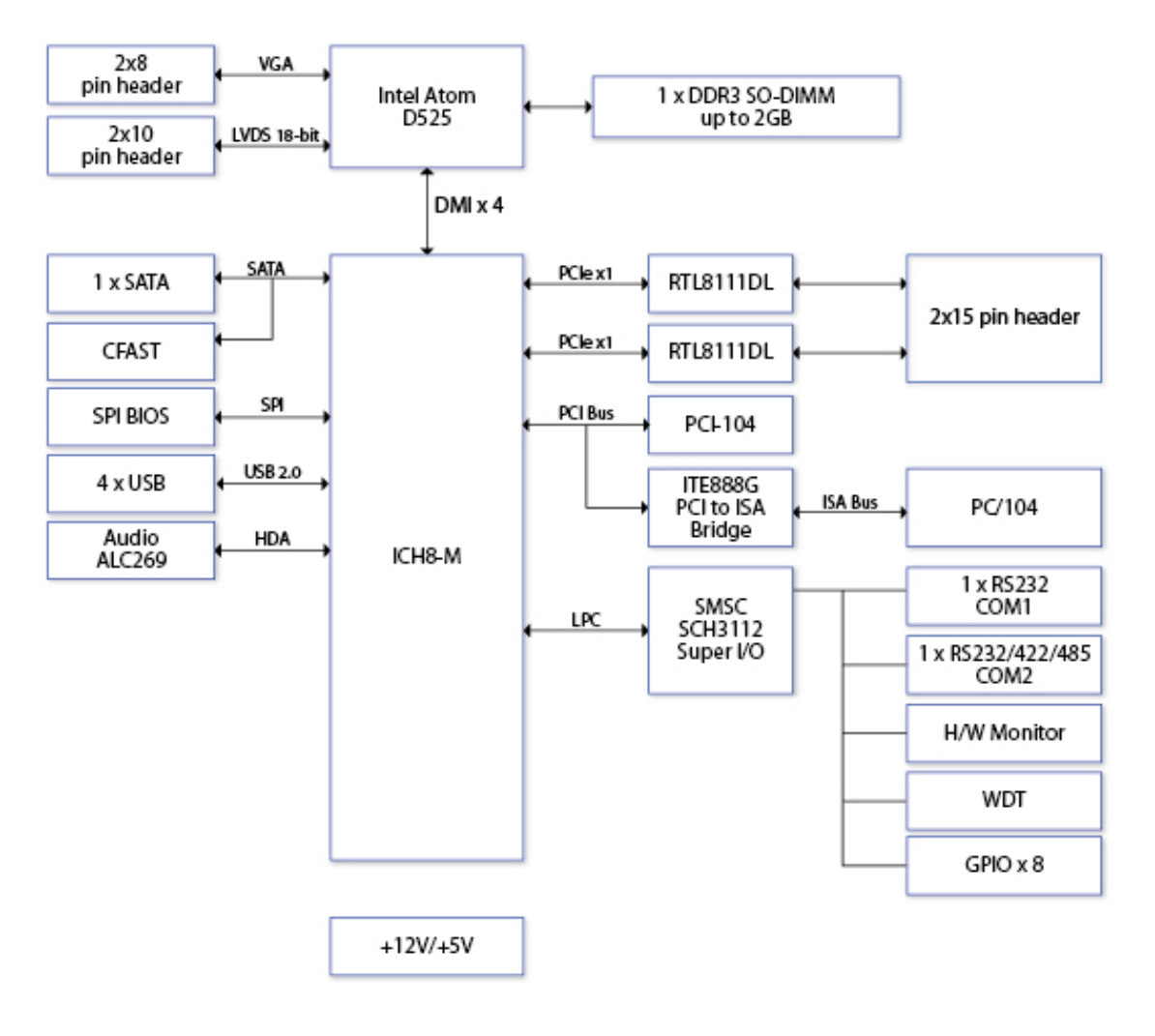

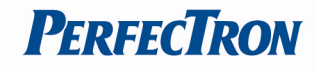

# **1.2 Key Features**

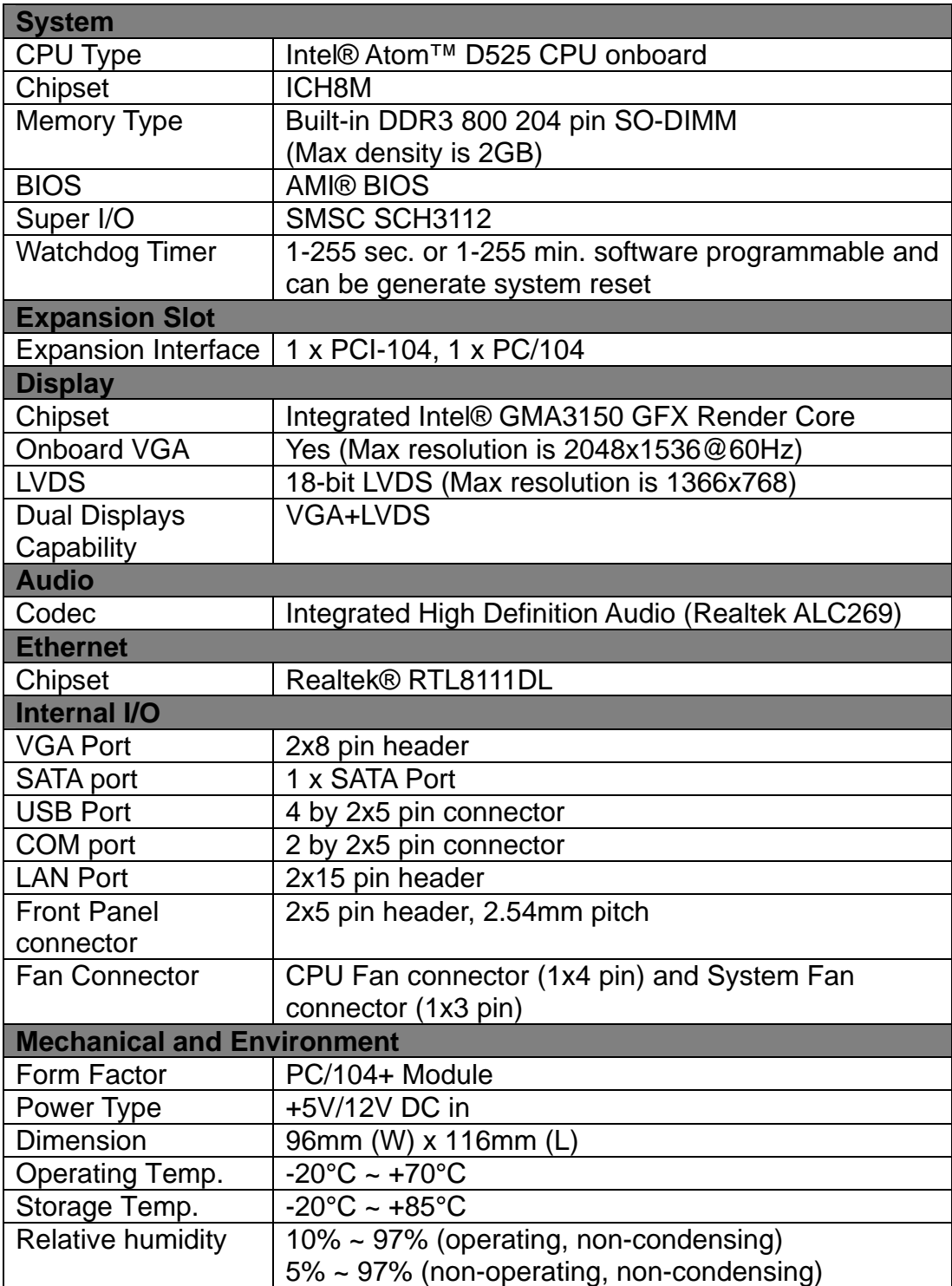

\*All specifications and photos are subject to change without notice\*

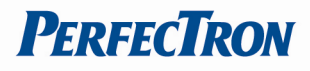

# **1.3 Board Placement**

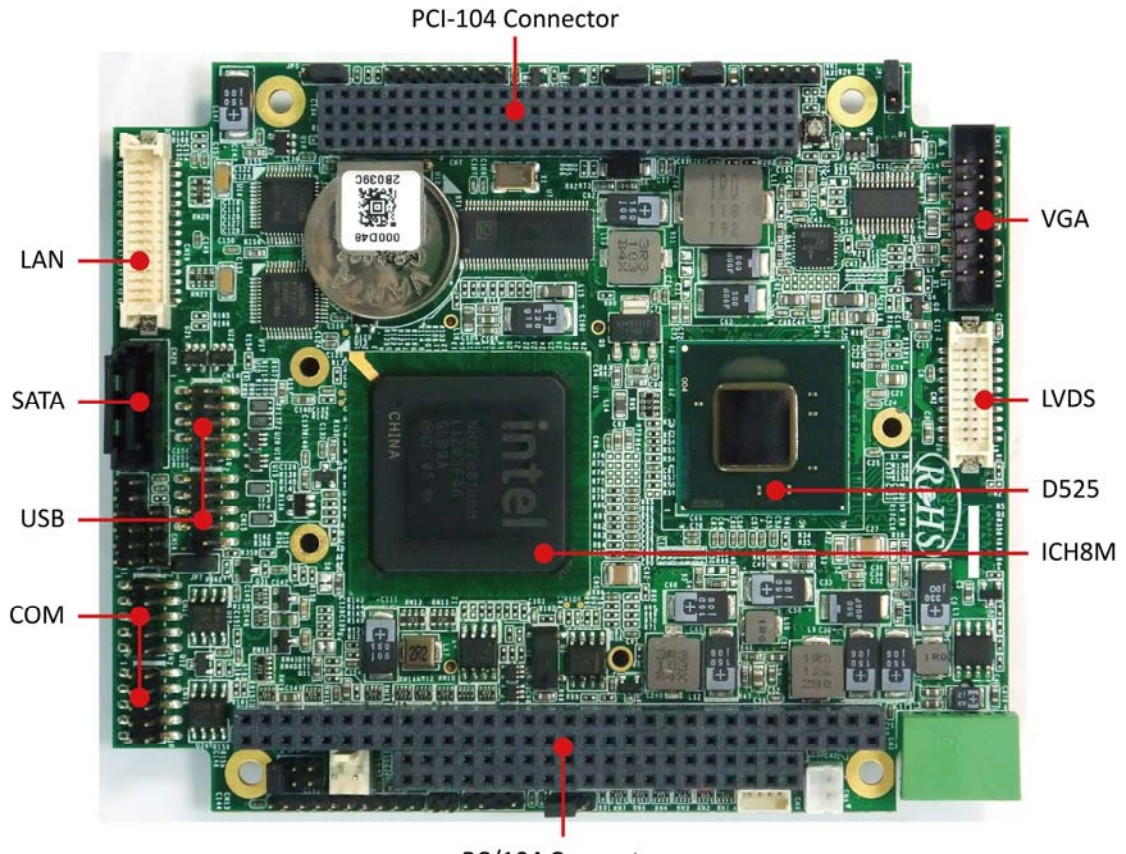

PC/104 Connector

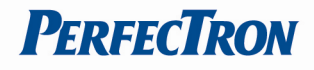

# **Chapter 2 Jumpers and Connectors**

# **2.1 Jumpers**

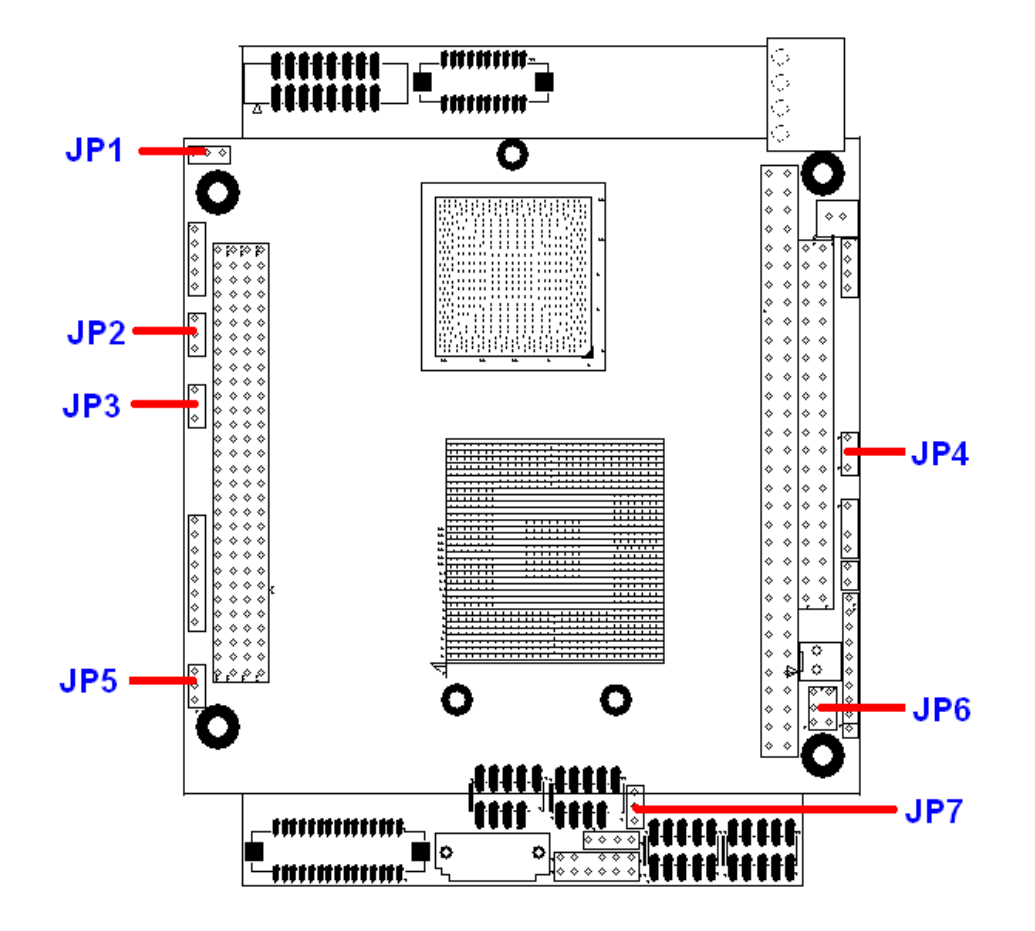

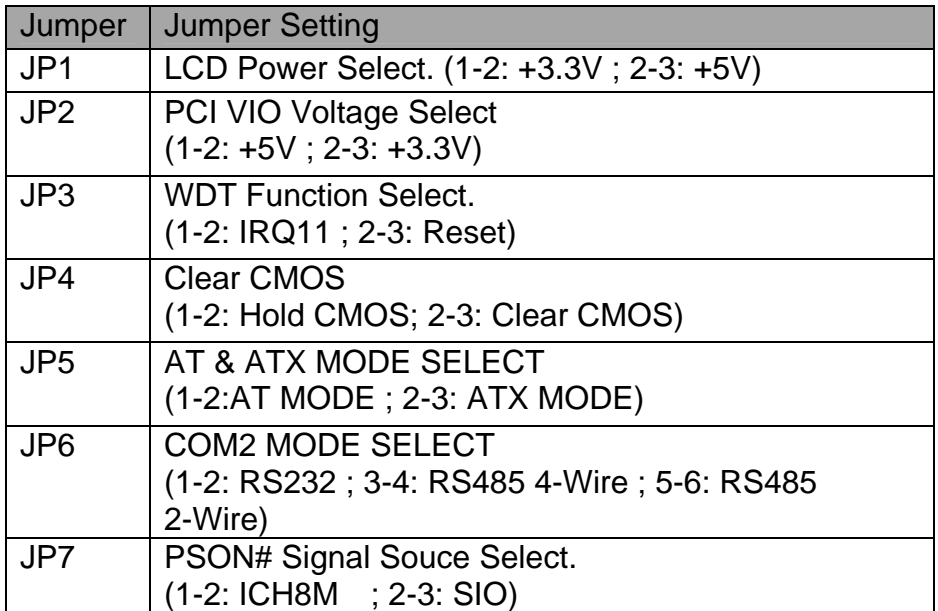

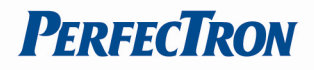

# **2.2 Connectors**

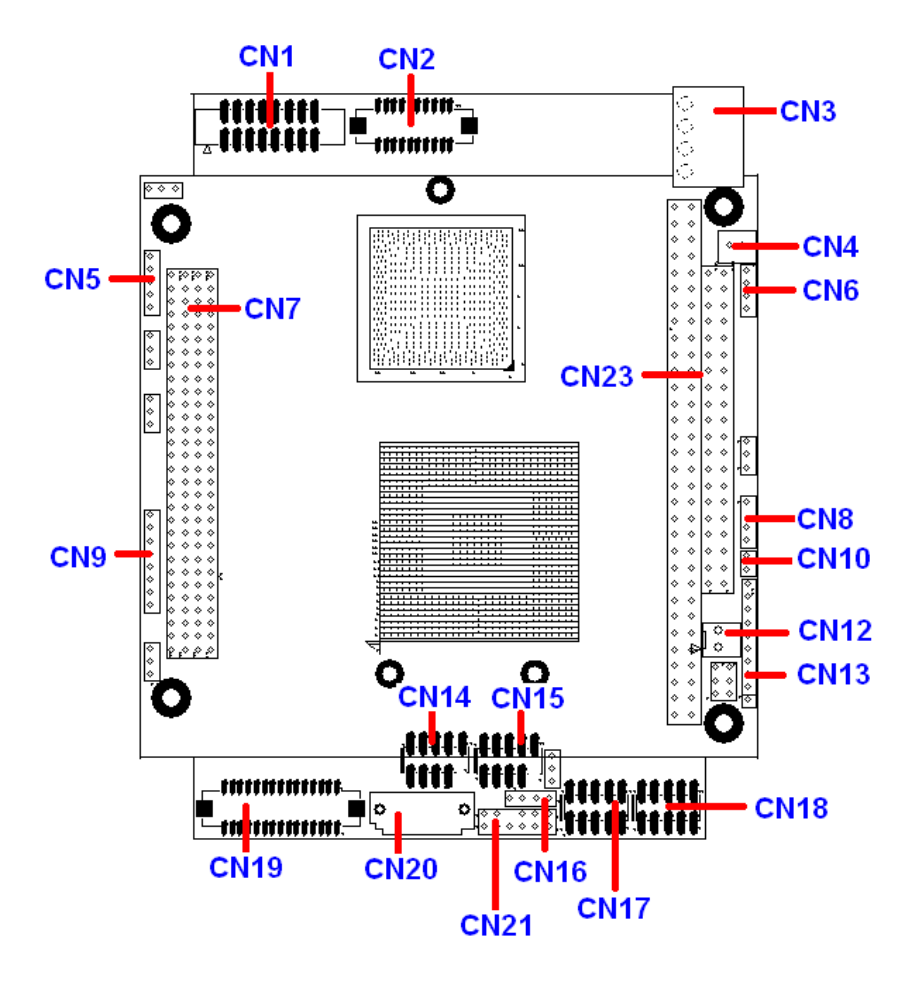

#### **CN1: VGA Connector (Pin Header)**

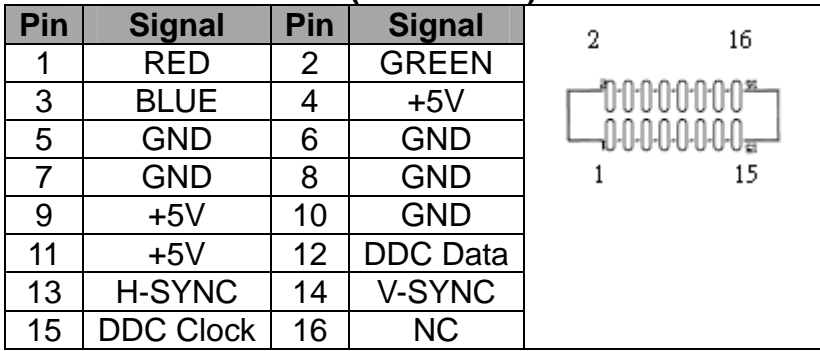

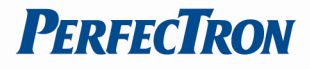

## **CN2: LVDS Connector**

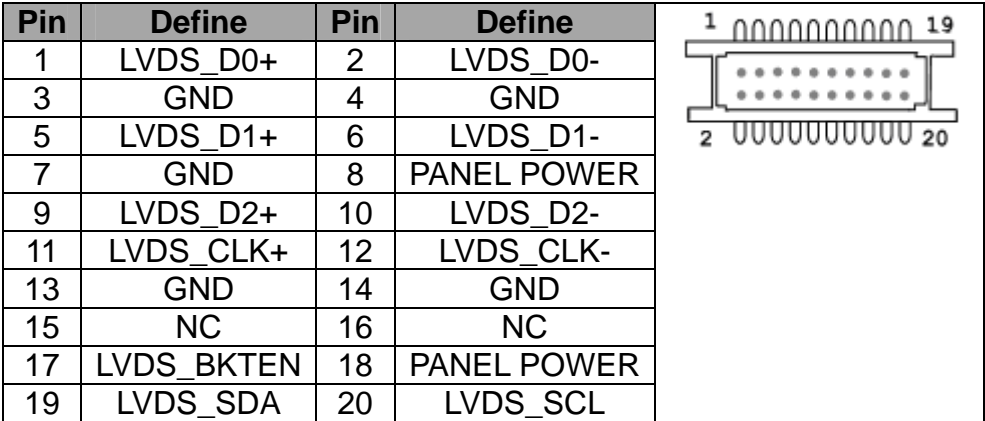

### **CN3: AT POWER Connector**

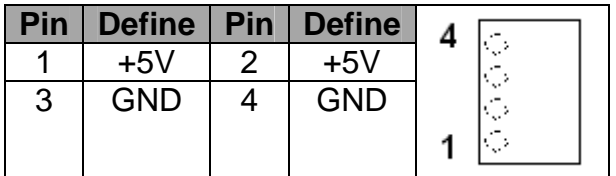

### **CN4: AUX POWER Connecotr**

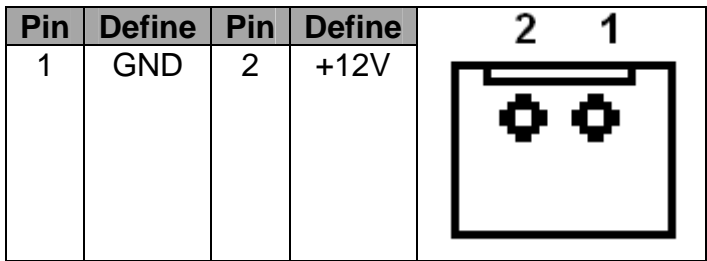

## **CN5: Flat Panel Inverter Connector**

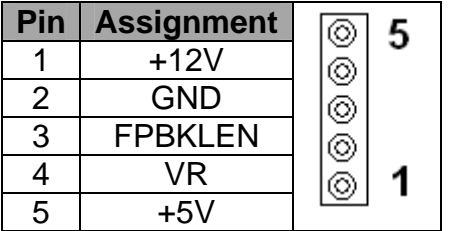

#### **CN6: ATX POWER Connector**

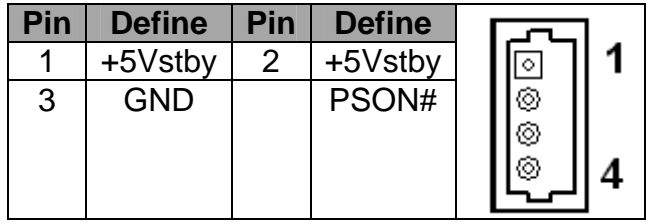

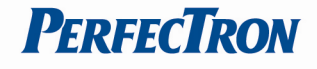

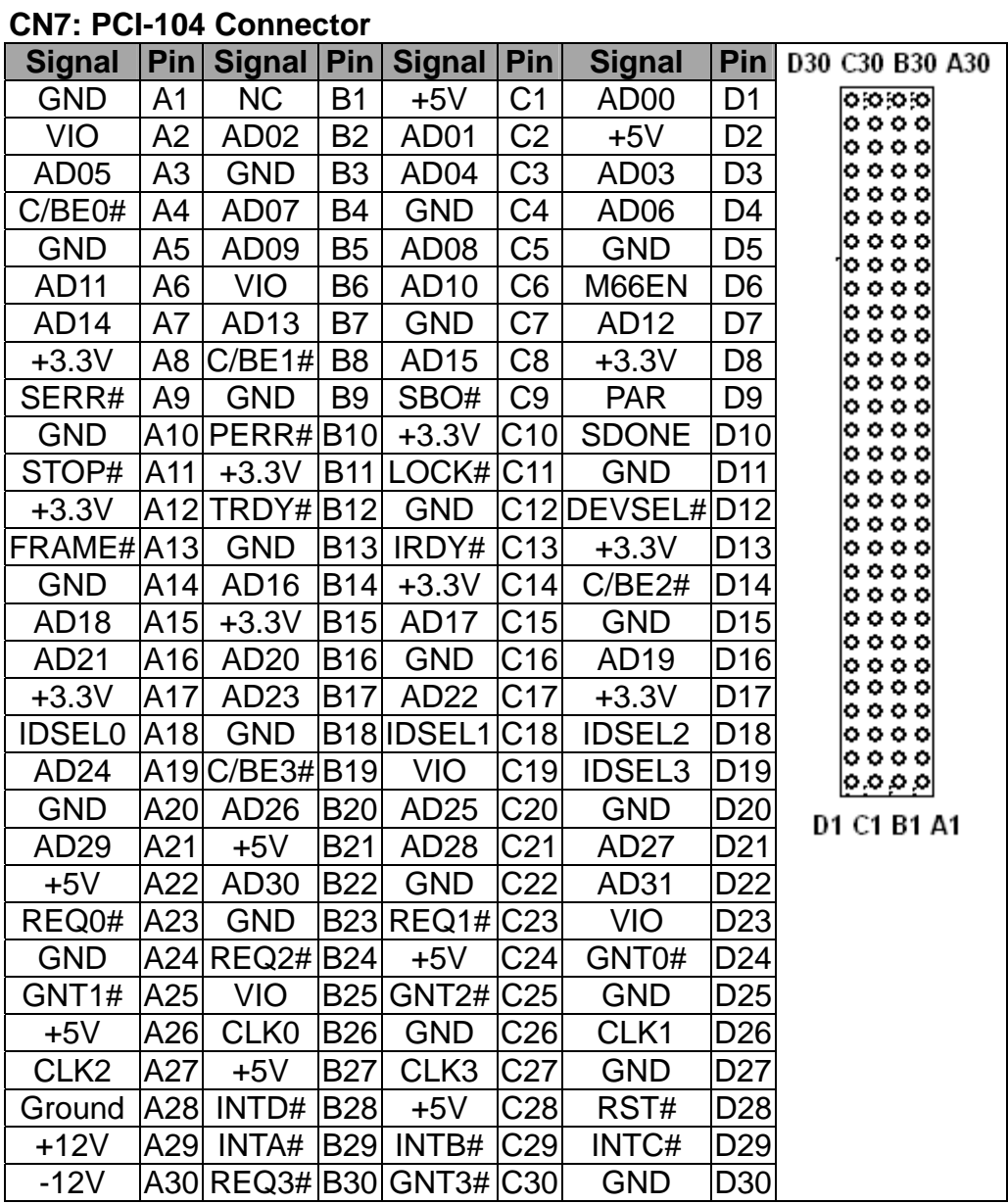

# **CN8: Auxiliary Power Connector**

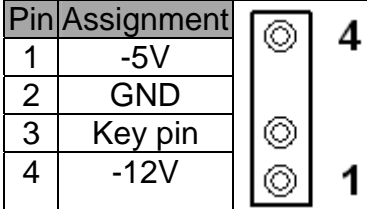

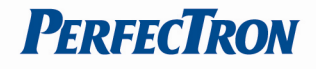

# **CN9: Power LED /HDD LED/Reset/Speak Out Connector**

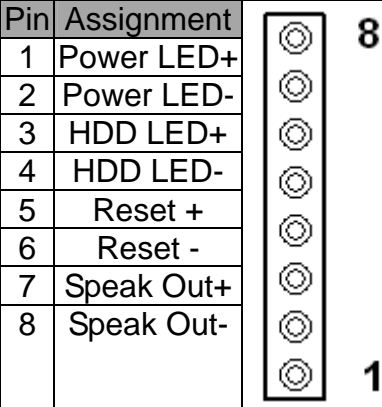

## **CN10: ATX Power Control Connector**

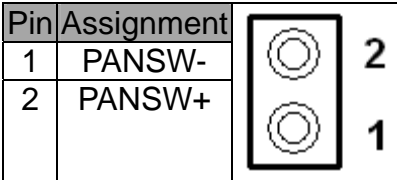

## **CN12: FAN Connector**

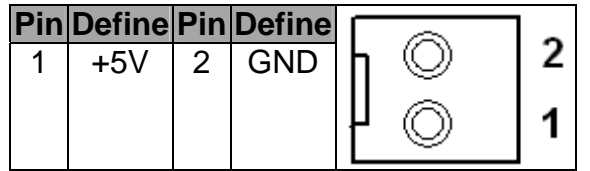

#### **CN13: GPIO Connector**

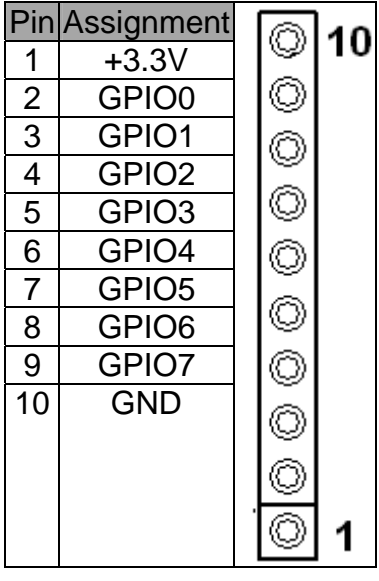

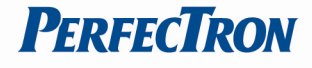

## **CN14, CN15: USB1/2, USB3/4 Connector (Pin Header)**

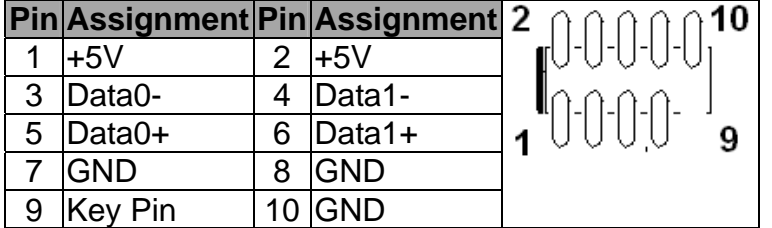

## **CN16: COM2 –RS422/RS485 Connector (Pin Header)**

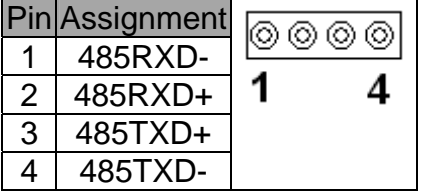

## **CN18: CN17: COM1, COM2 RS-232 Pin-Header**

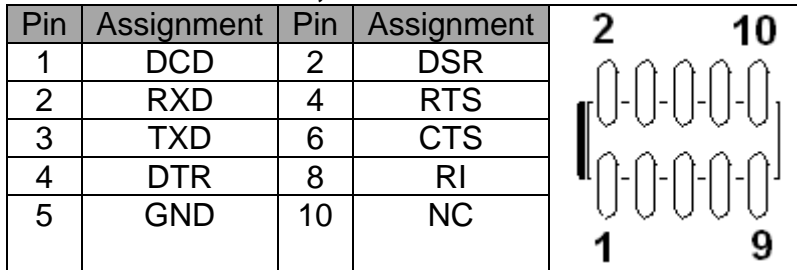

### **CN19: LAN1, LAN2 Interface**

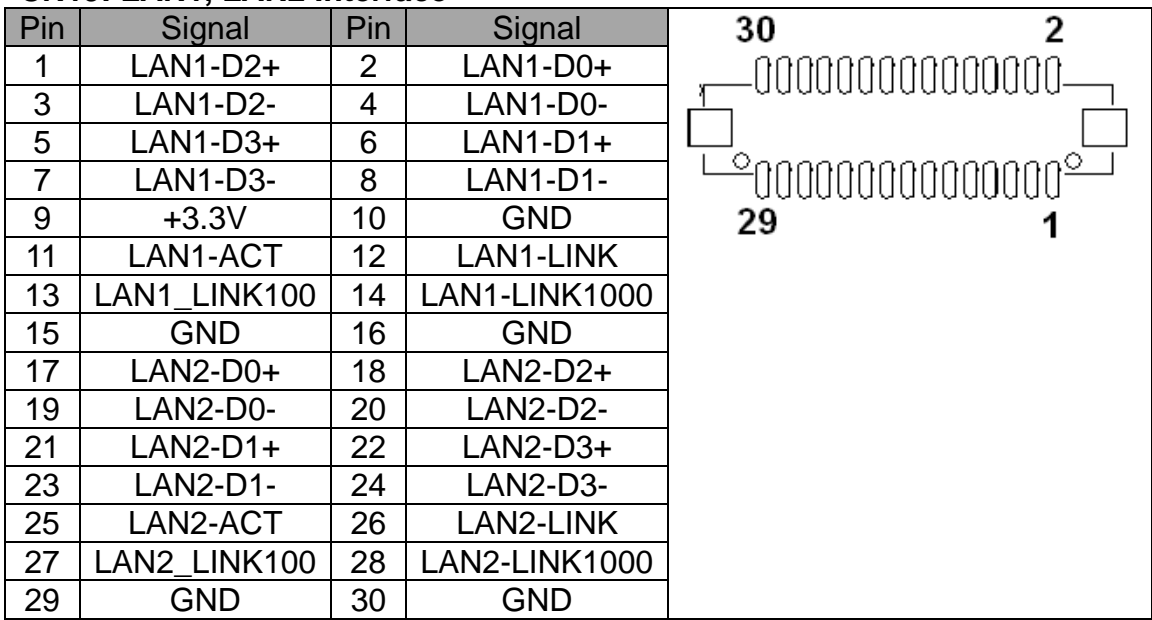

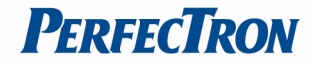

## **CN20: SATA Connector**

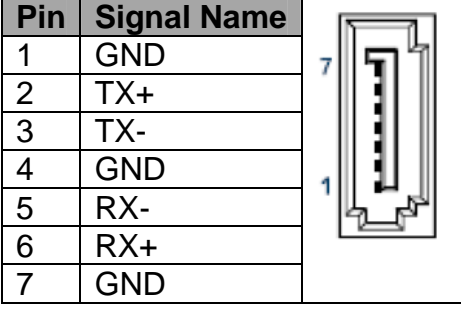

## **CN21: Audio Interface**

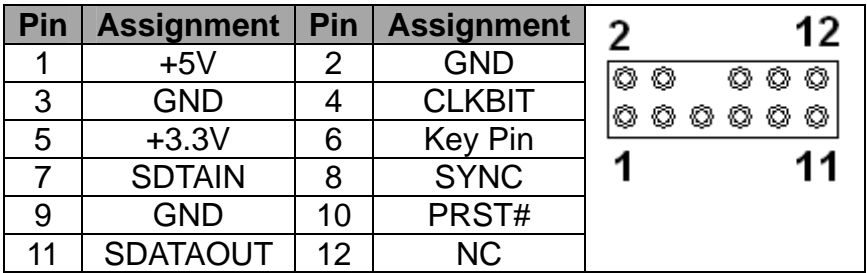

### **CN22: CFAST**

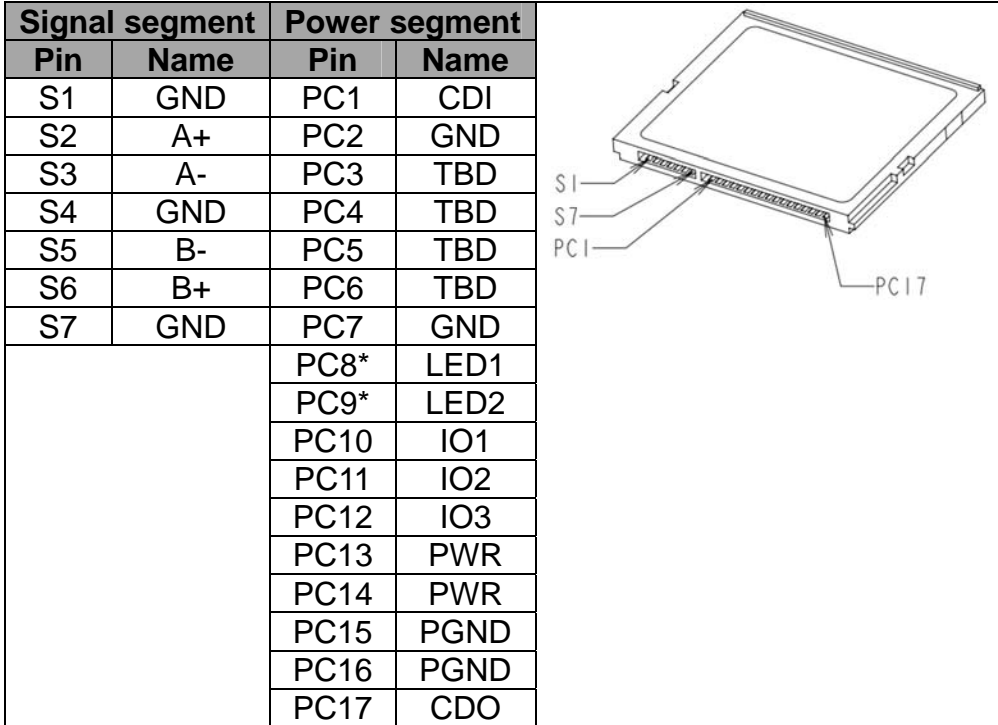

**\***Refer above for LED output design guide

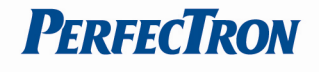

## **CN23: PC/104 Connector**

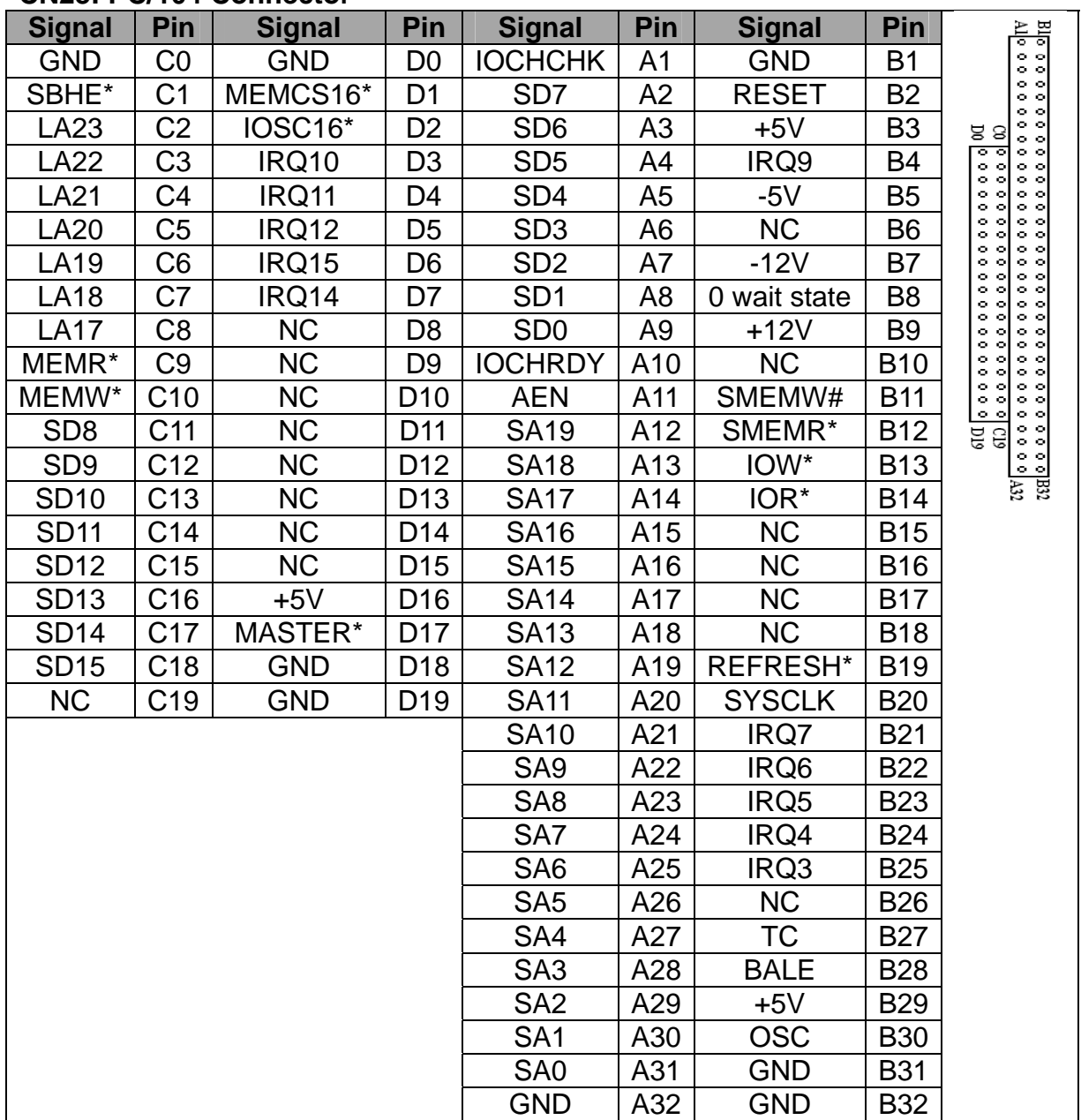

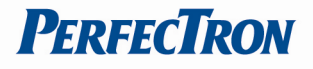

# **Chapter 3 BIOS Setup**

## **3.1 Entering the CMOS Setup Program**

Use the CMOS Setup program to modify the system parameters to reflect the options installed in your system and to customize your system. For example, you should run the Setup program after you:

- 1. Received an error code at startup
- 2. Install another disk drive
- 3. Use your system after not having used it for a long time
- 4. Find the original setup missing
- 5. Replace the battery
- 6. Change to a different type of CPU
- 7. Run the Flash program to update the system BIOS
- Run the CMOS Setup program after you turn on the system. On-screen instructions explain how to use the program.

## **Enter the CMOS Setup program's main menu as follows:**

1. Turn on or reboot the system. After the BIOS performs a series of diagnostic checks, the following message appears:

"Press DEL to enter SETUP"

2. Press the <DEL> key to enter CMOS Setup program. The main menu appears:

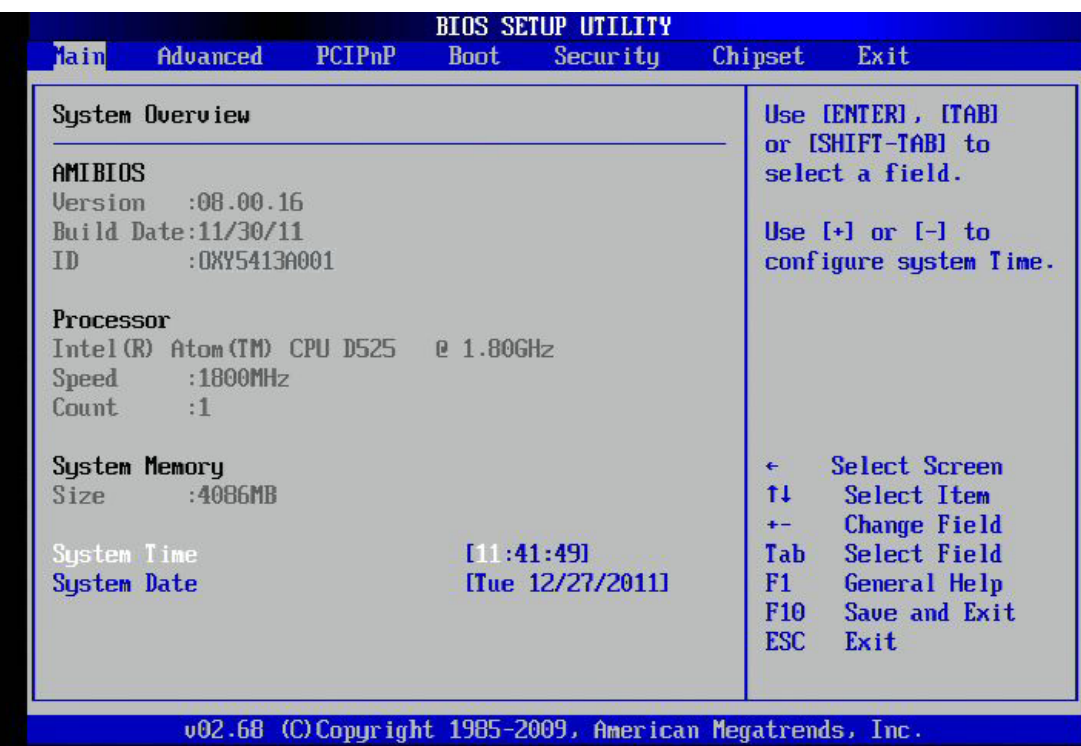

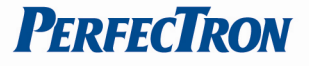

3. Choose a setup option with the arrow keys and press <Enter>. See the following sections for a brief description of each setup option.

**AMIBIOS:** Displays the auto-detected BIOS information. **Processor:** Displays the auto-detected CPU specification. **System Memory:** Displays the auto-detected system memory. **SystemTime: [hour:min:sec]**  This item allows you to set the system time. **System Date: [Day mm/dd/yyyy]**  This item allows you to set the system date.

In the main menu, press F10 ("Save Changes and Exit") to save your changes and reboot the system. Choosing "Discard Changes and Exit" ignores your changes and exits the program. Pressing <ESC> anywhere in the program returns you to the main menu.

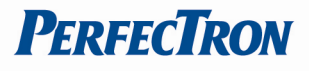

## **3.2 Menu Options**

The main menu options of the CMOS Setup program are described in the following and the following sections of this chapter.

**Main:** For changing the basic system configurations.

**Advanced:** For changing the advanced system settings.

**PCIPnP:** For changing the advanced PCI/PnP Settings.

**Boot:** For changing the system boot configurations.

**Security:** Use this menu to set User and Supervisor Passwords.

**Chipset:** For changing the chipset settings.

**Exit:** For selecting the exit options and loading default settings.

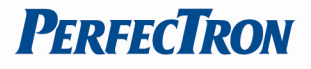

## **3.3 Advanced Menu**

The Advanced menu items allow you to change the settings for the CPU and other system devices.

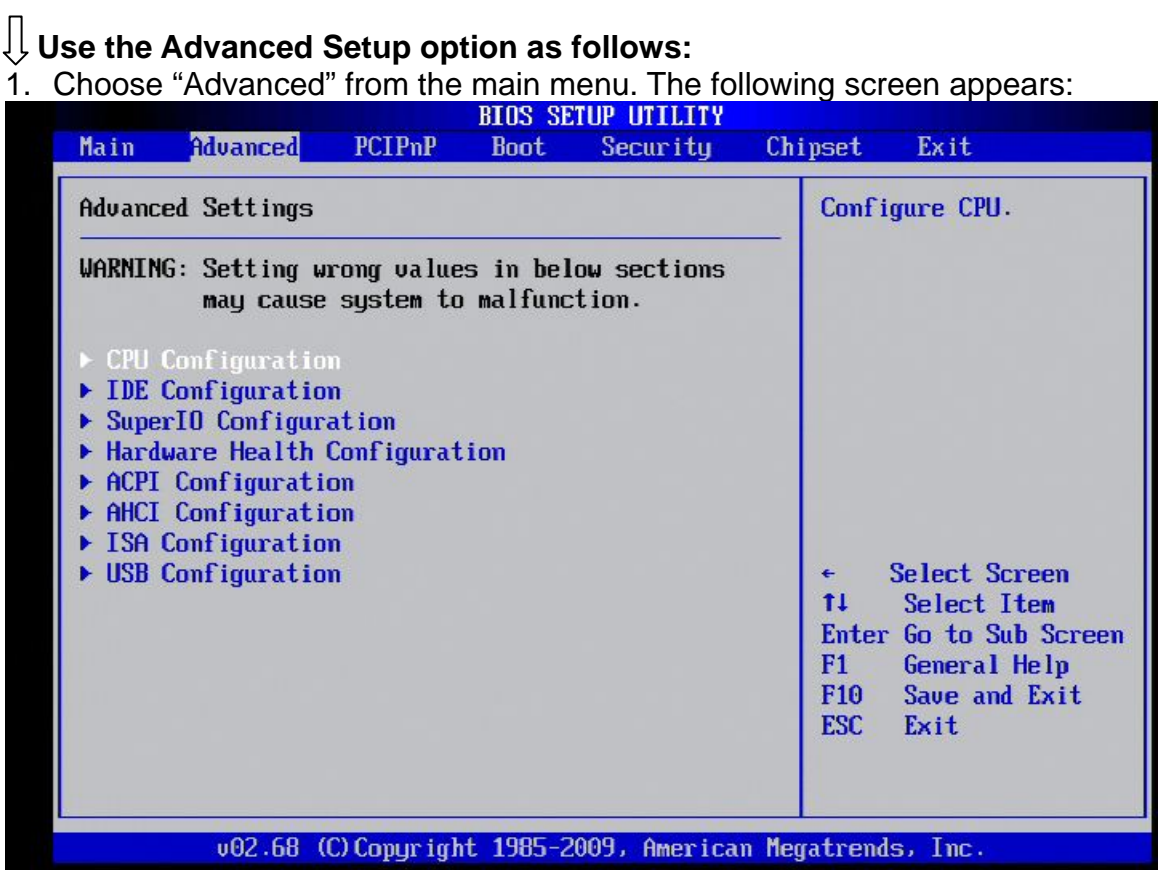

- 2. Use the arrow keys to move between fields. Modify the selected field using the PgUP/PgDN/+/- keys. Some fields let you enter numeric values directly.
- 3. After you have finished with the Advanced setup, press the <ESC> key to return to the main menu.

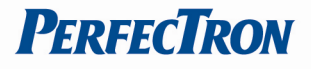

## **3.3.1 CPU Configuration**

This sub menu shows the CPU-related information which is automatically detected by BIOS.

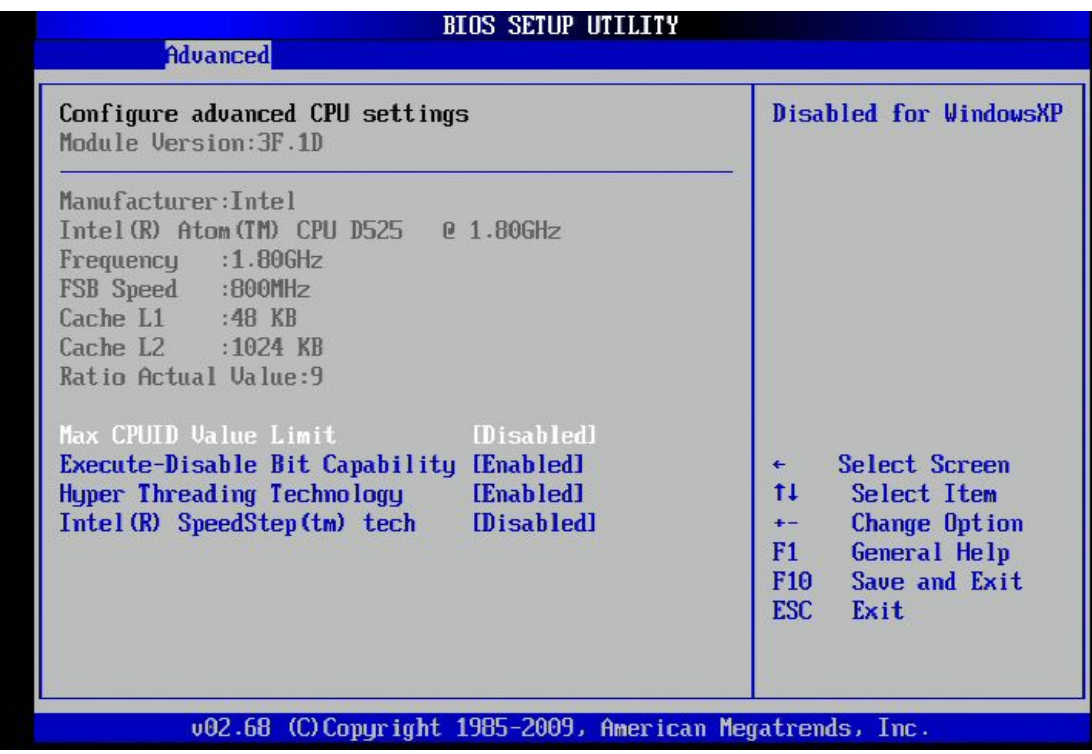

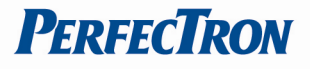

## **3.3.2 IDE Configuration**

This sub menu allows you to set or change the configurations for the IDE devices installed in the system.

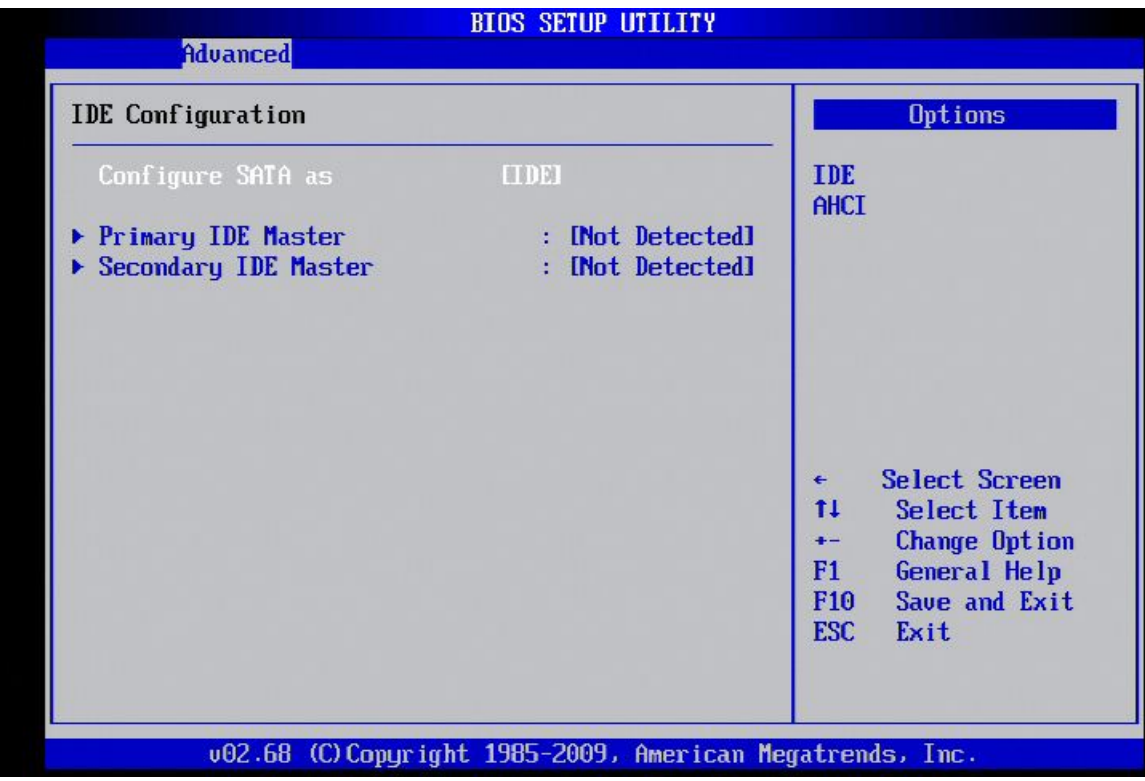

#### **Primary \* IDE Master**

This information is auto-detected by BIOS and is not user-configurable. It will show "Not Detected" if no IDE device is installed in the system.

#### **Primary IDE Slave**

This information is auto-detected by BIOS and is not user-configurable. It will show "Not Detected" if no IDE device is installed in the system.

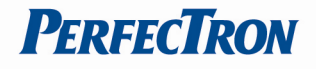

## **3.3.3 Super IO Configuration**

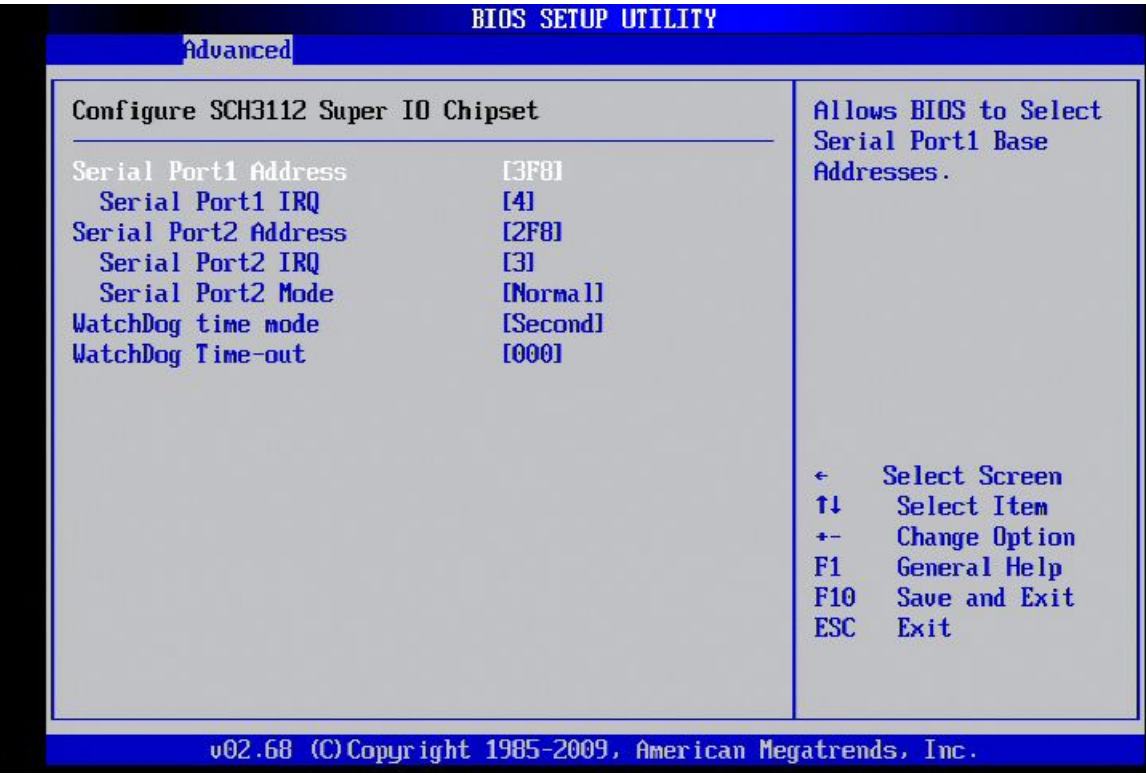

# **Serial Port1 Address: [3F8/IRQ4]**

Selects the Serial Port1 base address and IRQ.

#### **Serial Port2 Address: [2F8/IRQ3]**

Selects the Serial Port2 base address and IRQ. **Serial Port2 Mode: [Normal]**  Selects the Serial Port mode.

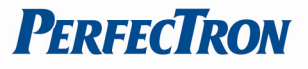

# **3.3.4 Hardware Health Configuration**

This screen shows you the CPU core voltage, System voltage, System temperature.

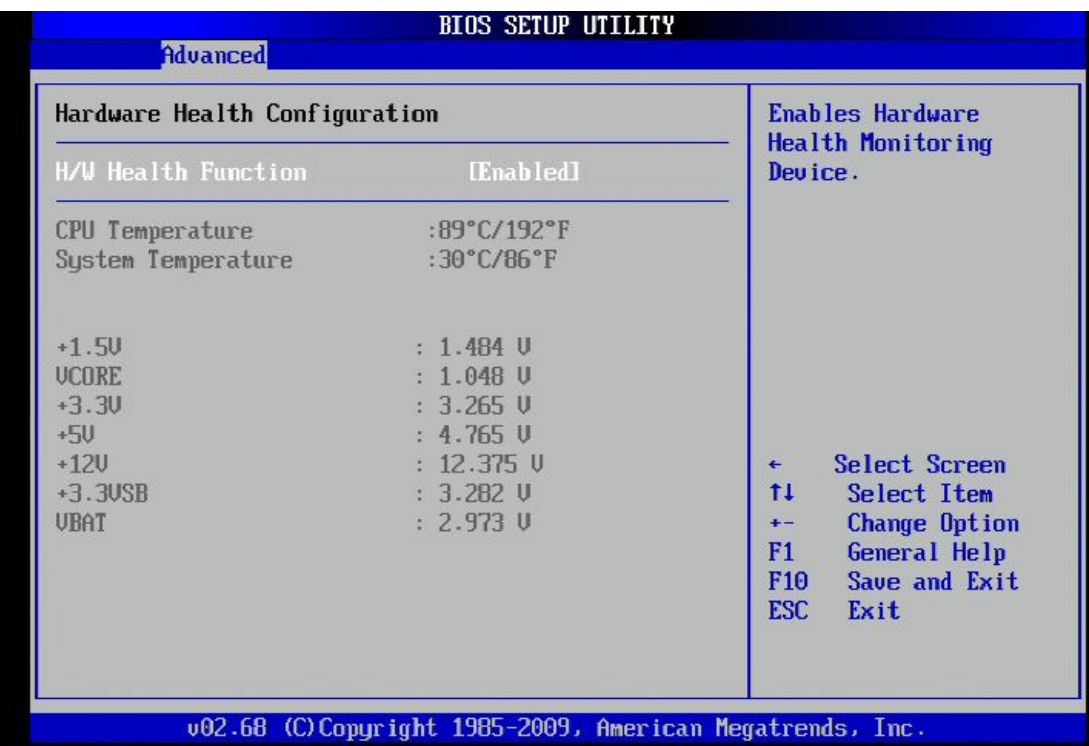

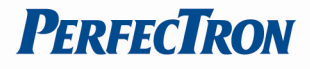

## **3.3.5 ACPI Configuration**

This sub menu is used to change the settings for the ACPI.

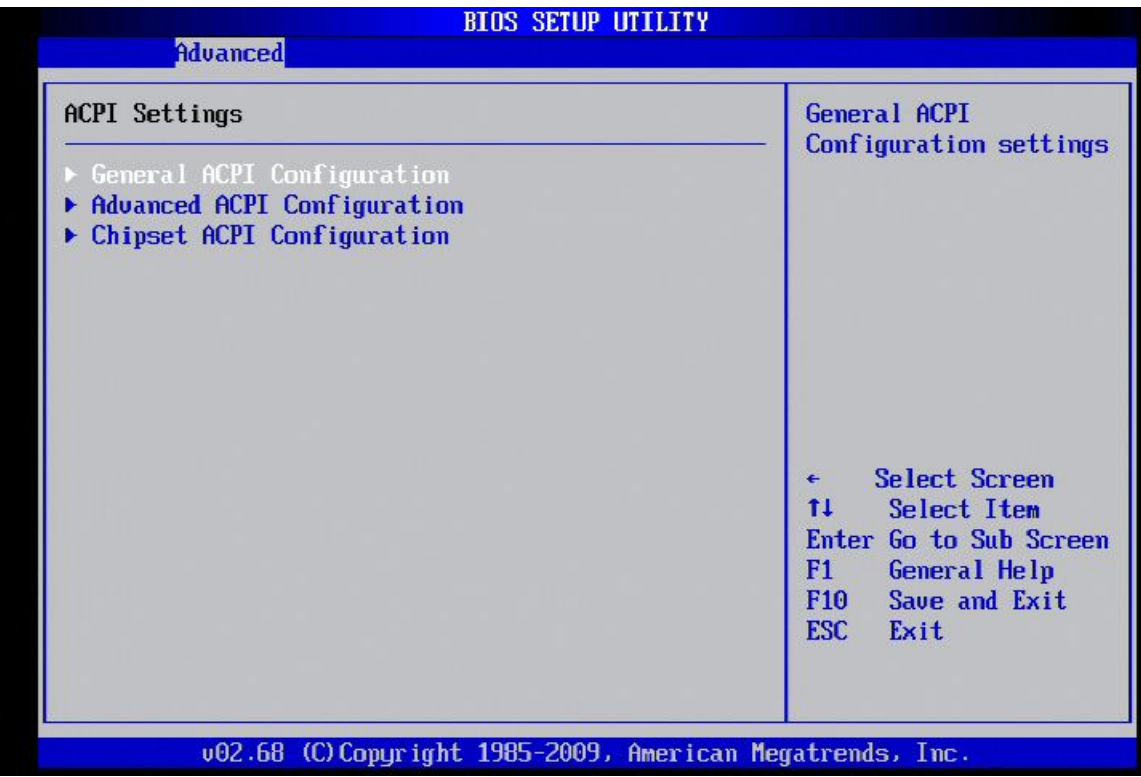

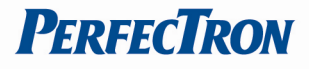

#### **Geneal ACPI Configuration**

This sub menu is used to change the General ACPI Configuration for the ACPI.

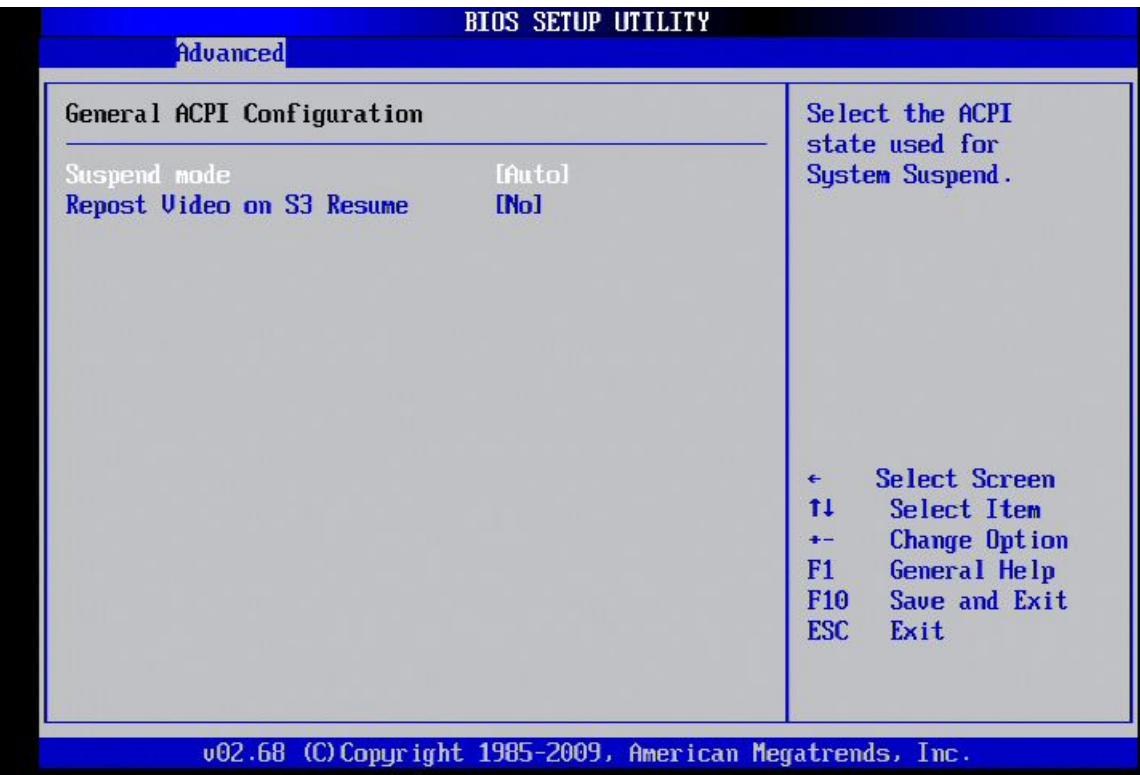

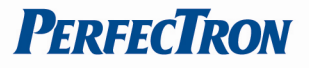

## **Advanced ACPI Configuration**

This sub menu configures additional ACPI options. It contains below sub-menus

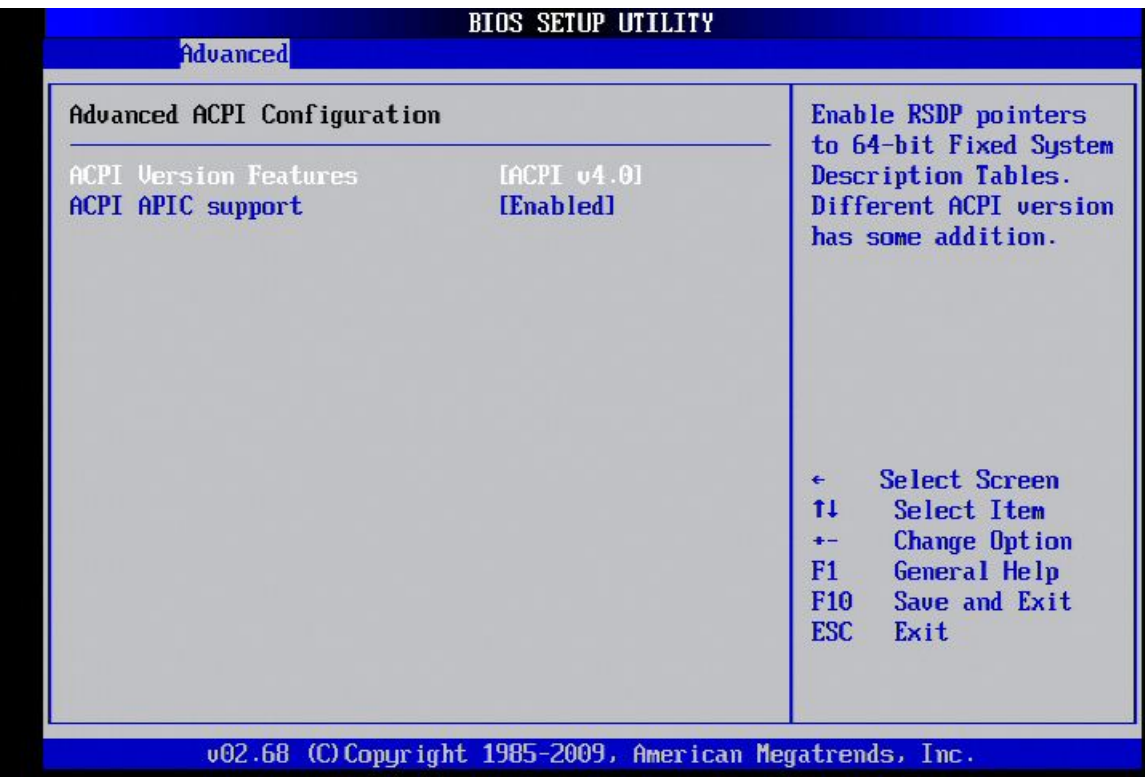

## **ACPI Version Features: [ACPI v4.0]**

This item allows you to enable or disable RSPD pointers to 64-bit Fixed System Description Tables.

## **ACPI APIC support: [Enabled]**

This item allows you to enable or disable APIC features.

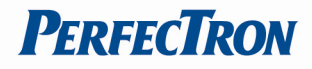

#### **South Bridge ACPI Configuration**

This sub menu is used to change the bridge settings for the ACPI.

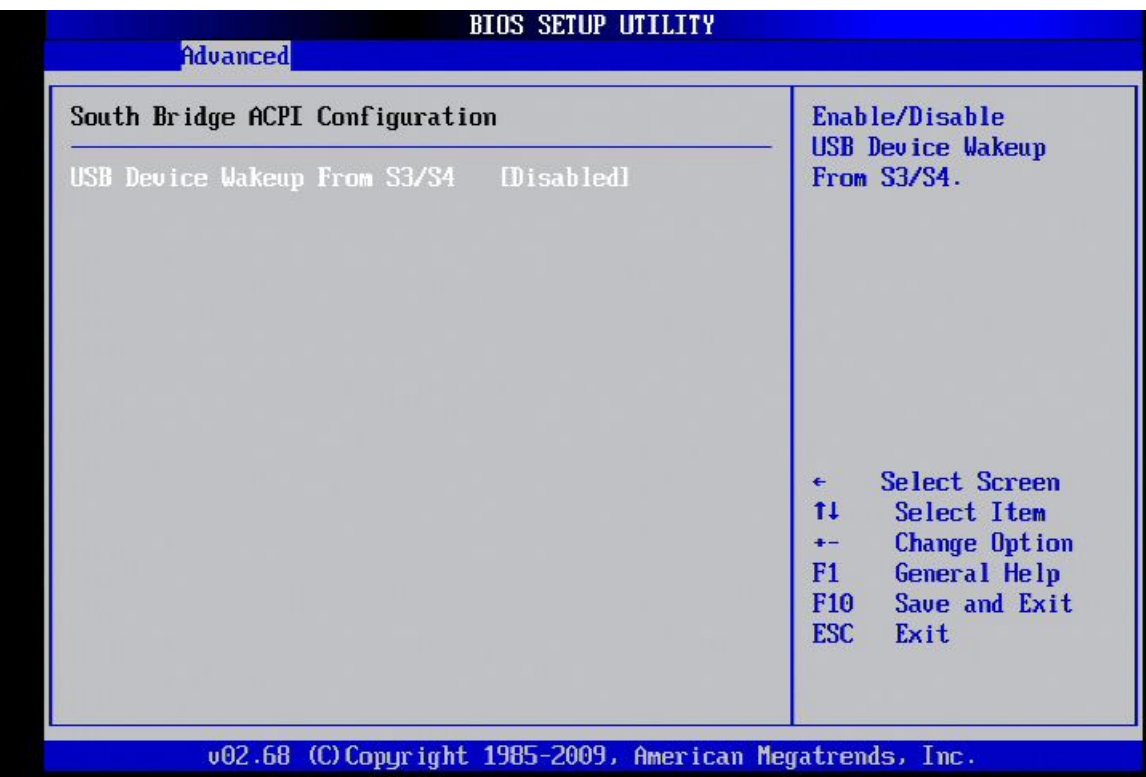

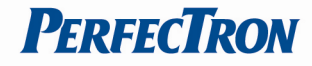

#### **3.3.6 AHCI Configuration**

This sub menu is used to change the settings for the AHCI.

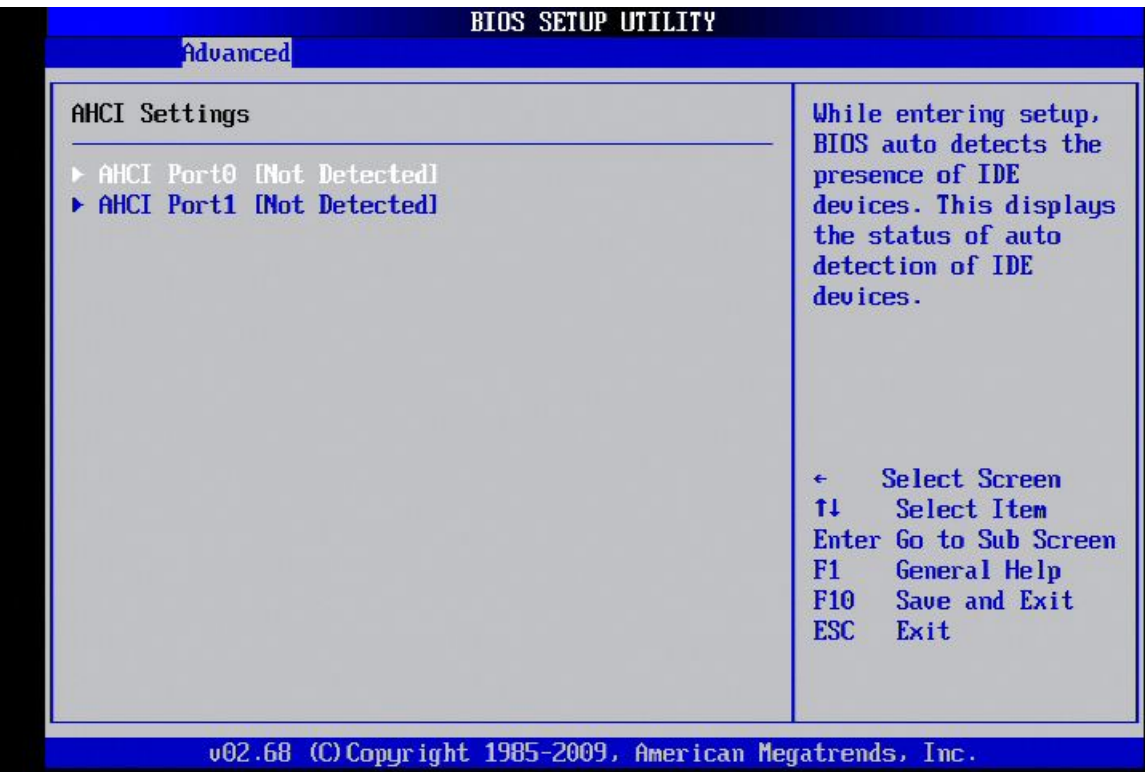

#### **AHCI Port0**

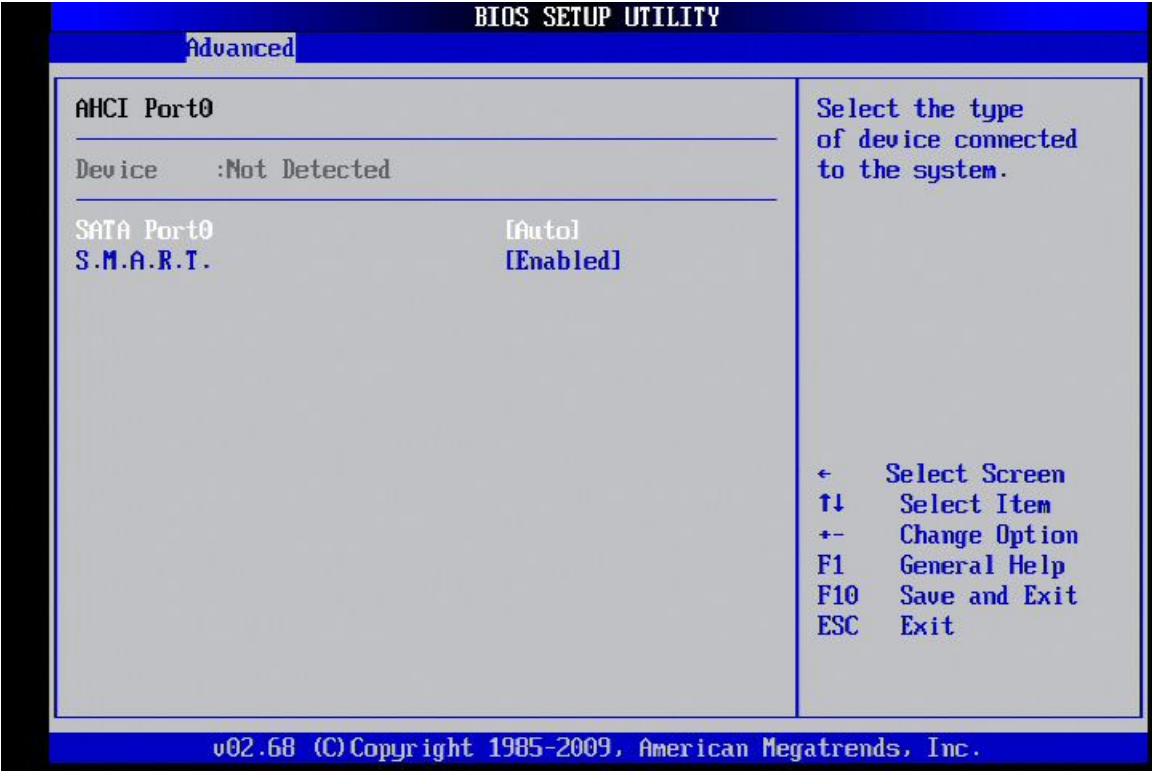

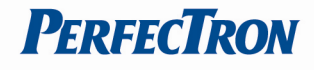

# **AHCI Port1**

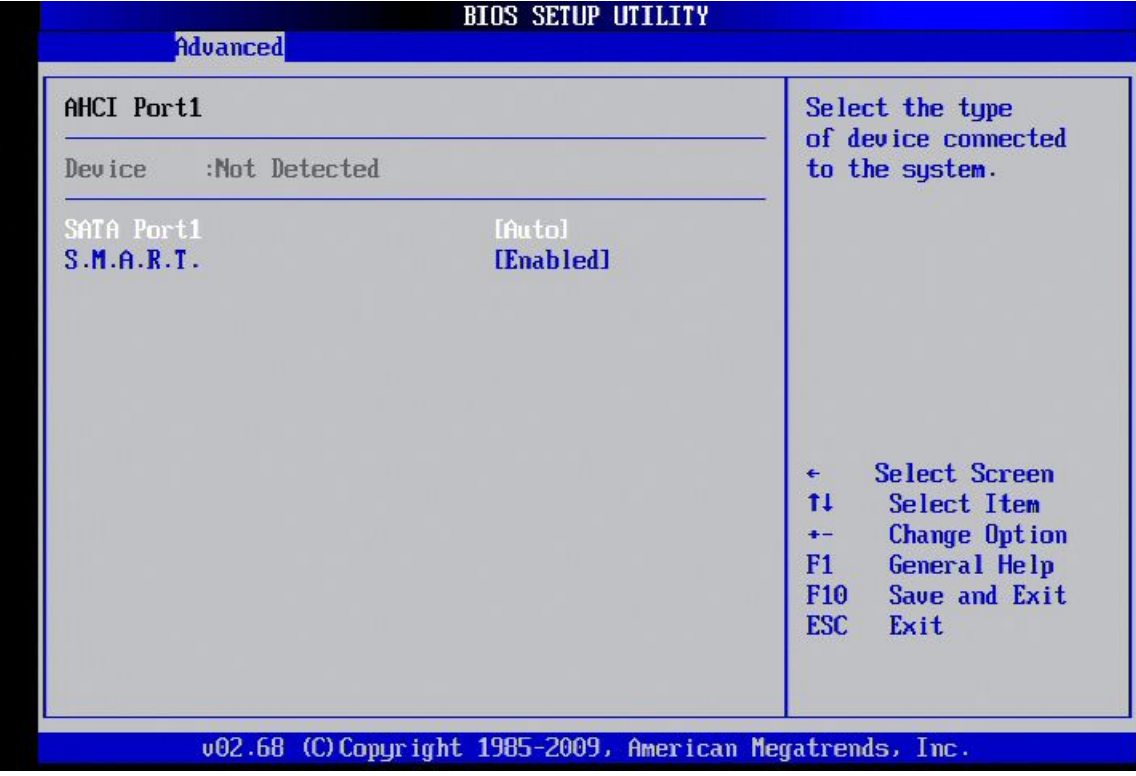

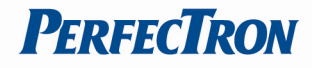

## **3.3.7 ISA Configuration**

This sub menu is used to change the settings for the ISA.

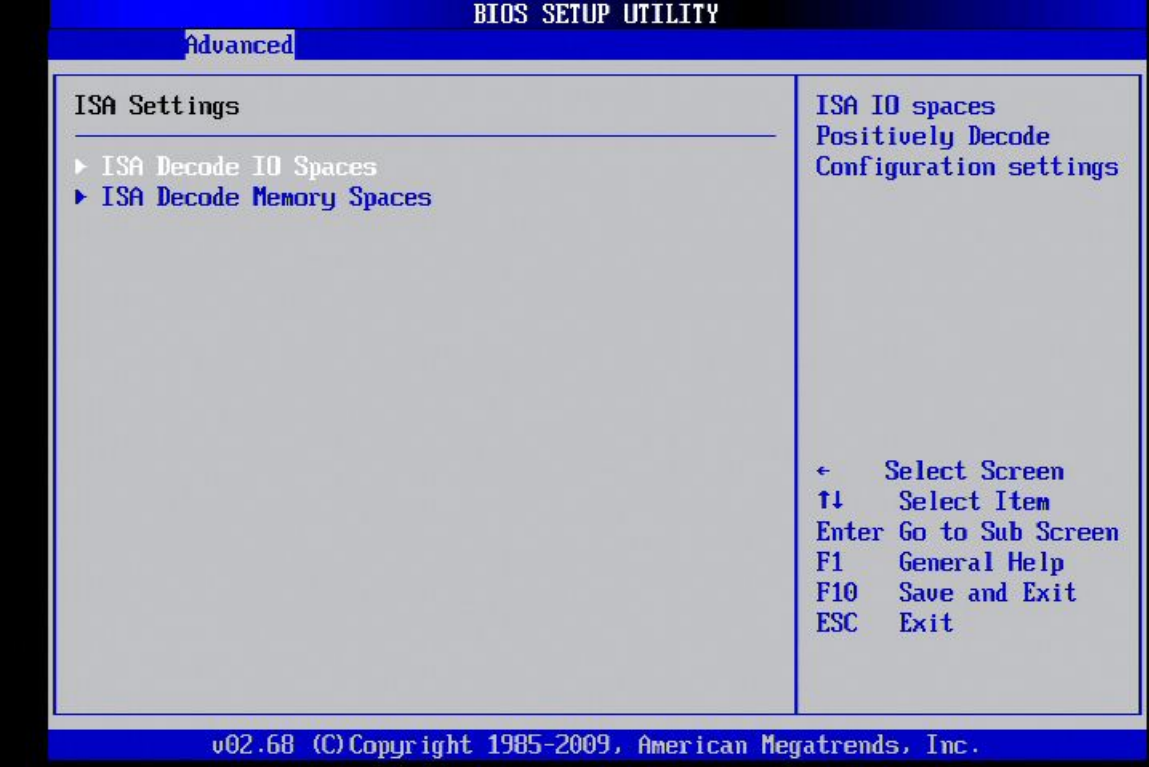

#### **ISA Decode IO Spaces**

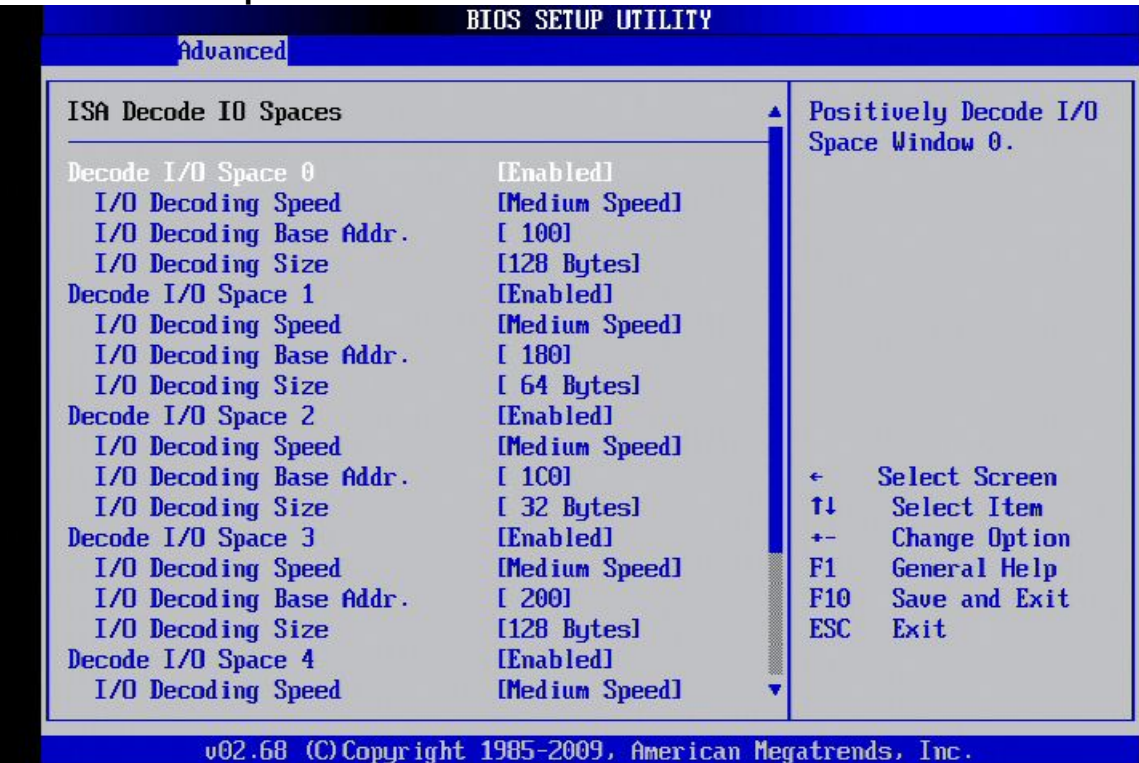

![](_page_31_Picture_1.jpeg)

## **ISA Decode Memory Spaces**

![](_page_31_Picture_19.jpeg)

![](_page_32_Picture_1.jpeg)

#### **3.3.8 USB Configuration**

This sub menu allows you to change the USB-related features.

![](_page_32_Picture_23.jpeg)

![](_page_33_Picture_1.jpeg)

## **3.4 PCIPnP Menu**

This PCIPnP menu items allow you to change the settings for the advanced PCI/PnP.

# **Use the PCIPnP Setup option as follows:**

1. Choose "PCIPnP" from the main menu. The following screen appears:

![](_page_33_Picture_92.jpeg)

- 2. Use the arrow keys to move between items and to select values. Modify the selected fields using the PgUP/PgDN keys. Press the <F1> "Help" key for information on the available options:
- 3. After you have finished with the PCIPnP Setup, press the <ESC> key to return to the main menu.

#### **Clear NVRAM: [No]**

This item allows you to clear the BIOS setting

#### **Plug & Play O/S: [No]**

No: lets the BIOS configure all the devices in the system.

Yes: lets the OS configure Plug & Play devices not required for boot if your system has a Plug & Play operating system.

#### **PCI Latency Timer: [64]**

This item allows you to select the value in units of PCI clocks for the PCI device latency timer register. This setting controls how many PCI clocks each PCI device can hold the bus before another PCI device takes over.

![](_page_34_Picture_1.jpeg)

#### **Allocate IRQ to PCI VGA: [Yes]**

BIOS assigns an IRQ to PCI VGA card if the card requests for an IRQ.

#### **Palette Snooping: [Disabled]**

This item allows you to enable or disable the feature. When set to [Enabled], the palette snooping feature informs the PCI devices that an ISA graphics device is installed in the system so that the device can function correctly.

#### **PCI IDE BusMaster: [Enabled]**

This item allows you to enable or disable the feature. Enable: BIOS uses PCI bus mastering for reading/writing to IDE devices.

#### **OffBoard PCI/ISA IDE Card: [Auto]**

This item allows you to configure the setting of OffBoard PCI/ISA IDE Card.

![](_page_35_Picture_1.jpeg)

# **3.5 Boot Menu**

## **Use the Boot Setup option as follows:**

1. Choose "Boot" from the main menu. The following screen appears:

![](_page_35_Picture_46.jpeg)

- 2. Move between items and select values by using the arrow keys. Modify the selected fields using the PnUP/PgDN Keys. For information on the various options, press <F1> key .
- 3. After you have finished with the Boot setup, press the <ESC> key to return to the main menu.

![](_page_36_Picture_1.jpeg)

#### **3.5.1 Boot Settings Configuration**

This item is used to configure system boot setting with below sub menus:

![](_page_36_Picture_85.jpeg)

#### **Quick Boot: [Enabled]**

This item allows BIOS to skip certain tests (POST, Power On Self Tests) while booting. This will decrease the time needed to boot the system.

#### **Quiet Boot: [Disabled]**

This item allows you to enable or disable the full screen logo display feature. Disabed: displays normal POST messages.

#### **Bootup Num-Lock: [On]**

Allows you to select the Power-on state for the Num-Lock.

#### **PS/2 Mouse Support: [Auto]**

Select support for PS/2 Mouse.

#### **Wait for 'F1' If Error: [Enabled]**

Wait for F1 key to be pressed if error occurs.

#### **Hit 'DEL' Message Display: [Enabled]**

Displays "Press DEL to run Setup" in Post.

#### **Interrupt 19 Capture: [Disabled]**

This item allows the option ROMs to trap Interrupt 19.

![](_page_37_Picture_1.jpeg)

## **3.6 Security Menu**

## **Use the Security Setup option as follows:**

1. Choose "Security" from the main menu. The following screen appears:

![](_page_37_Picture_95.jpeg)

- 2. Move between items and select values by using the arrow keys. Modify the selected fields using the PgUP/PgDN keys. Please press the <F1> key for information on the various options.
- 3. After you have finished with the Security setup, press the <ESC> key to return to the main menu.

#### **Change Supervisor Password:**

This item allows you to set or change the supervisor password. The Supervisor Password item on top of the screen shows the default Not Installed. After you have set a password, this item shows Installed.

#### **Change User Password:**

This item allows you to set or change the user password. The User Password item on top of the screen shows the default Not Installed. After you have set a password, this item shows Installed.

#### **Clear User Password:**

This item allows you to clear the user password.

#### **Boot Sector Virus Protection: [Disabled]**

This item allows you to enable or disable the boot sector virus protection. If enabled, AMI BIOS will issue a warning when a virus or program attempts

**PERFECTRON** 

to write to the hard disk's boot sector or attempts to execute disk format command.

![](_page_39_Picture_1.jpeg)

# **3.7 Chipset Menu**

## **Use the Chipset Setup option as follows:**

1. Choose "Chipset" from the main menu. The following screen appears.

![](_page_39_Picture_5.jpeg)

- 2. Move between items and select values by using the arrow keys. Modify the selected field the PgUP/PgDN keys. For information on the various options, press <F1> key.
- After you have finished with the Chipset Setup, press the <ESC> key to return to the main menu.

![](_page_40_Picture_1.jpeg)

## **3.7.1 North Bridge Configuration**

![](_page_40_Picture_36.jpeg)

## **Initate Graphic Adapter: [IGD]**

This item allows you to set the graphic adapter.

## **Internal Graphics Mode Select: [Enabled, 8MB]**

Select the amount of system memory used by the internal graphics device.

![](_page_41_Picture_1.jpeg)

# **Video Function Configuration**

![](_page_41_Picture_19.jpeg)

![](_page_42_Picture_1.jpeg)

## **3.7.2 South Bridge Configuration**

![](_page_42_Picture_43.jpeg)

## **USB 2.0 Controller: [Enabled]**

This item allows you to enable or disable the USB 2.0 controller.

### **HAD Controller: [Enabled]**

This item allows you to enable or disable the HAD Controller.

## **SMBUS Controller: [Enabled]**

This item allows you to enable or disable the SMBUS Controller.

![](_page_43_Picture_1.jpeg)

# **3.8 Exit**

The item allows you to save or discard your changes to the BIOS items, and load the optimal defaults or failsafe defaults for the BIOS items.

# **Use the Exit option as follows:**

1. Choose "Exit" from the main menu, the following screen appears.

![](_page_43_Picture_87.jpeg)

- 2. Move between items and select values by using the arrow keys. Modify the selected fields using the PgUP/PgDN keys. For information on the various options, please press <F1> key.
- 3. Please press the <ESC> key to return the main menu after finishing with the Exit Options.

### **Save Changes and Exit:**

Save changes of values to CMOS and exit the CMOS setup program. F10 key can be used for this operation.

### **Discard Changes and Exit:**

Discard all CMOS changes and exit the CMOS setup program. ESC key can be used for this operation.

### **Discard Changes:**

Discard all CMOS changes and load the previously saved values. F7 key can be used for this operation.

![](_page_44_Picture_1.jpeg)

## **Load Optimal Defaults:**

This item allows you to load optimal defaults for each of the parameters on the Setup menus, which will provide the best performance settings for your system. F9 key can be used for this operation.

## **Load Failsafe Defaults:**

This item allows you to load failsafe defaults for each of the parameters on the Setup menus, which will provide the most stable performance settings. F8 key can be used for this operation.